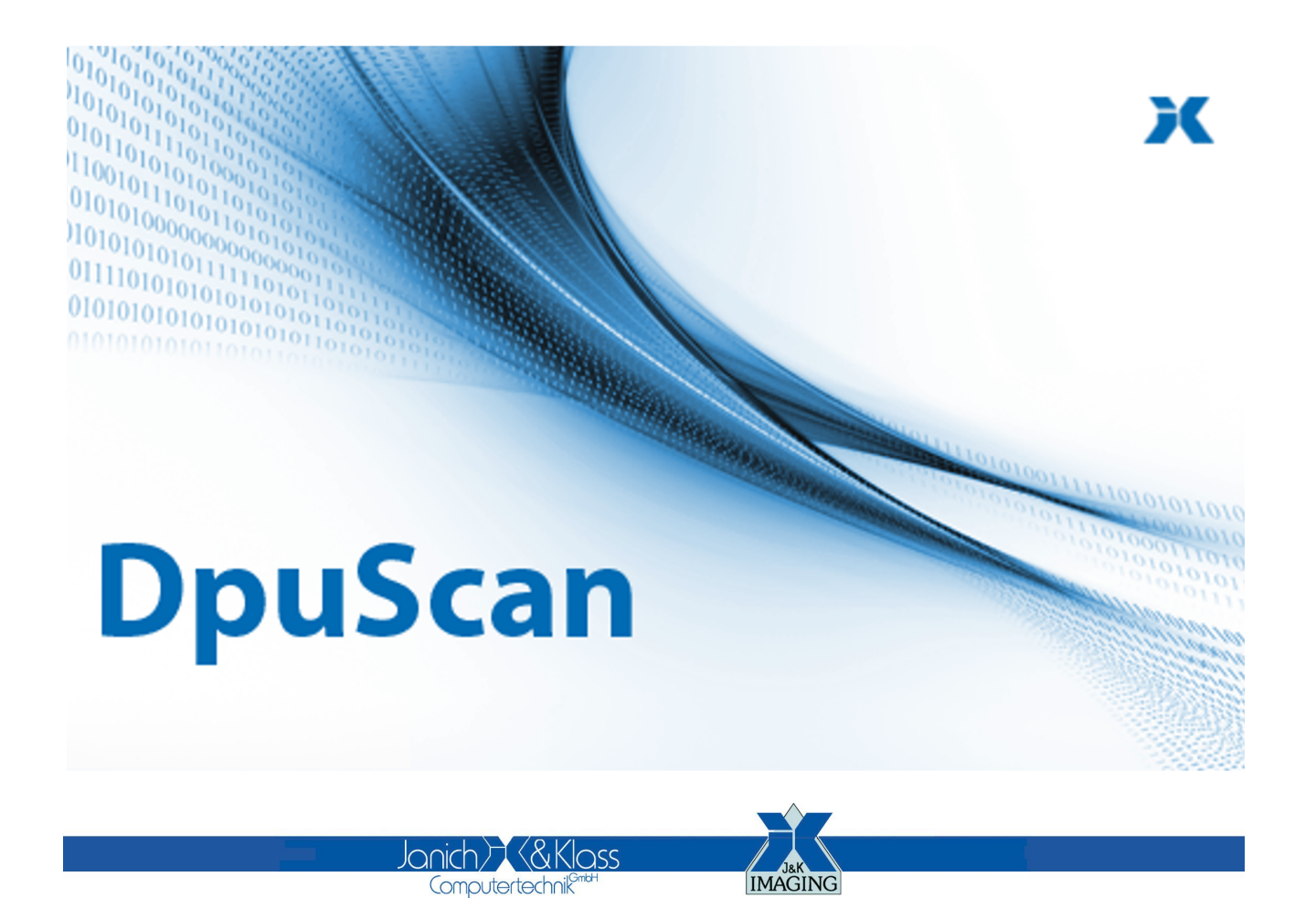

Referenzhandbuch

**Farbfilterung**

### **Copyrights**

© 1997 bis 2024 Janich & Klass Computertechnik GmbH. Alle Rechte vorbehalten. Gedruckt in Deutschland. Die in dieser Dokumentation enthaltenen Informationen sind Eigentum der Janich & Klass Computertechnik GmbH. Ohne schriftliche Genehmigung der Janich & Klass Computertechnik GmbH begründen weder der Empfang noch der Besitz dieser Informationen irgendein Recht auf Reproduktion oder Veröffentlichung irgendwelcher Teile davon.

#### **Warenzeichen**

Alle Produktnamen und Logos sind Warenzeichen oder eingetrangene Warenzeichen der jeweiligen Eigentümer.

### **Haftungsausschluss**

Die Anweisungen und Beschreibungen in diesem Handbuch waren zum Druckzeitpunkt zutreffend. Wir behalten uns jedoch das Recht vor, sowohl Beschreibung als auch Produkt jederzeit ohne Benachrichtigung zu ändern. Nach dem derzeitigen Stand der Softwaretechnik ist es nicht möglich, Programme zu entwickeln, die unter allen Bedingungen in jeder Konfiguration fehlerfrei arbeiten. Die Janich & Klass Computertechnik GmbH übernimmt keinerlei Haftung für Defekte, die direkt oder indirekt durch Fehler dieses Handbuches, Weglassen von Informationen oder durch Unstimmigkeiten zwischen diesem Referenzhandbuch und dem Produkt entstanden sind.

### **Aktualität**

Es ist möglich, dass im Internet eine neuere Version dieses Handbuches verfügbar ist. Wir empfehlen deshalb, die Version anhand des auf dieser Seite abgedruckten Datums mit der Version auf dem Internet zu vergleichen.

# **Inhaltsverzeichnis**

#### 1 Filterung

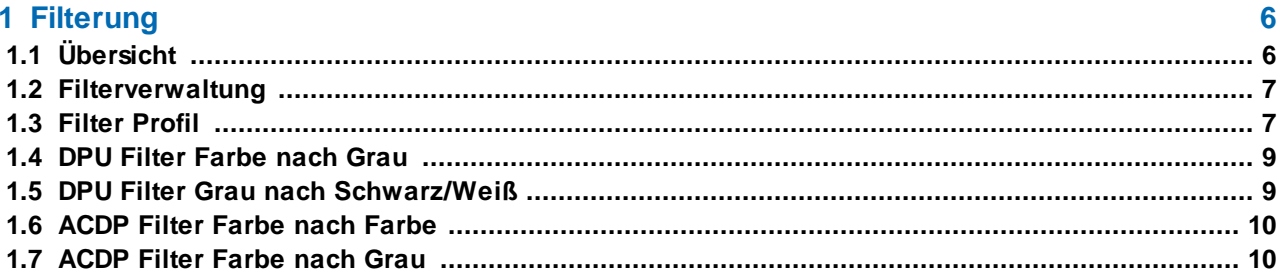

### <span id="page-5-0"></span>**1 Filterung**

### **1.1 Übersicht**

Das Modul Farbfilter dient dazu, eingescannte Bilder mit Hilfe von Filtern zu verändern. Dabei werden bestimmte Farben hervorgehoben und andere Farben als Hintergrundfarben unterdrückt.

Die Filterung geschieht in bis zu drei Schritten:

1.Stufe Farbe nach Farbe 2.Stufe Farbe nach Grau 3 Stufe Grau nach Bitonal (Schwarz/weiß)

Welche Schritte ausgeführt werden, hängt davon ab, welche Bilder der Scanner liefert (bzw. welche Bilder geladen wurden) und welche Bilder für die Archivierung oder Weiterverarbeitung z.B. mit dem OCR-Modul gebraucht werden.

DpuScan ermöglicht es, beliebig viele Filter zu erstellen. Aus den vorhandenen Filtern können - getrennt für Vorder- und Rückseite und getrennt für jede Stufe - bis zu 6 Filter ausgewählt werden und zusammen als Konfiguration abgespeichert werden. Diese Konfigurationen können in verschiedenen Basisprofile für verschiedene Taskprofile verwendet werden.

Mit Hilfe des [Filter-Managers](#page-6-1) können verschiedene Filter angelegt, bearbeitet und zu Konfigurationen zusammengefasst werden.

Die Filter unterscheiden sich nach den zugrunde liegenden Verfahren: Gewichtung der Farbkanäle, Vorder- und Hintergrund-Definition, statischer und dynamischer Schwellen.

#### **Bildschirmdialoge**

Der [Filtermanager](#page-6-1)

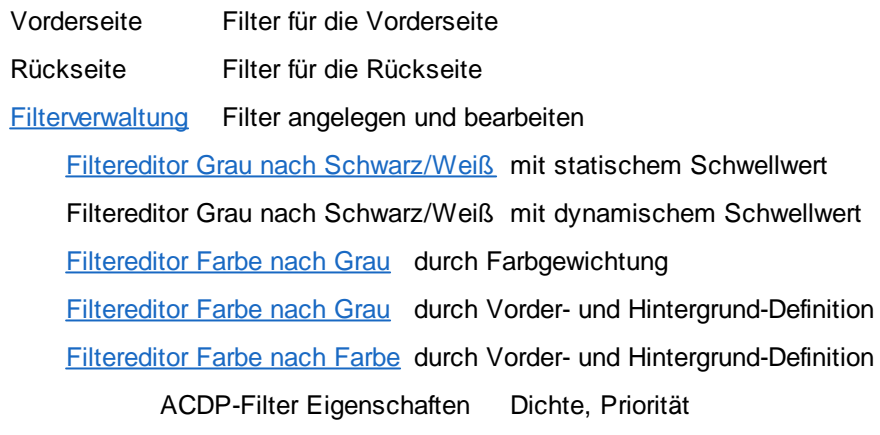

#### **Sonstiges**

Auswahldialog für mehrseitige Bilddateien mit Vorschau

Meldungen und Warnungen

Glossar

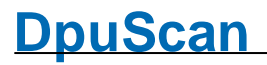

### <span id="page-6-0"></span>**1.2 Filterverwaltung**

Die Dialog Filterverwaltung zeigt eine Liste aller verfügbaren Filterdateien im Filterverzeichnis

Die **Liste** zeigt für jeden Filter:

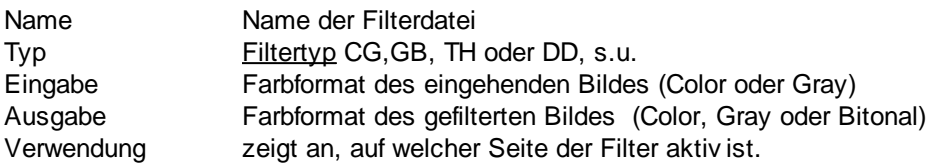

Dabei werden folgende Abkürzungen verwendet

CG,GB, TH, DD = Filterart Vorn = Filter wird für die eingehenden Vorderseiten verwendet. Rück = Filter wird für die eingehenden Rückseiten verwendet.

Die Buttons rechts neben der Liste der Filter haben folgende Funktionen:

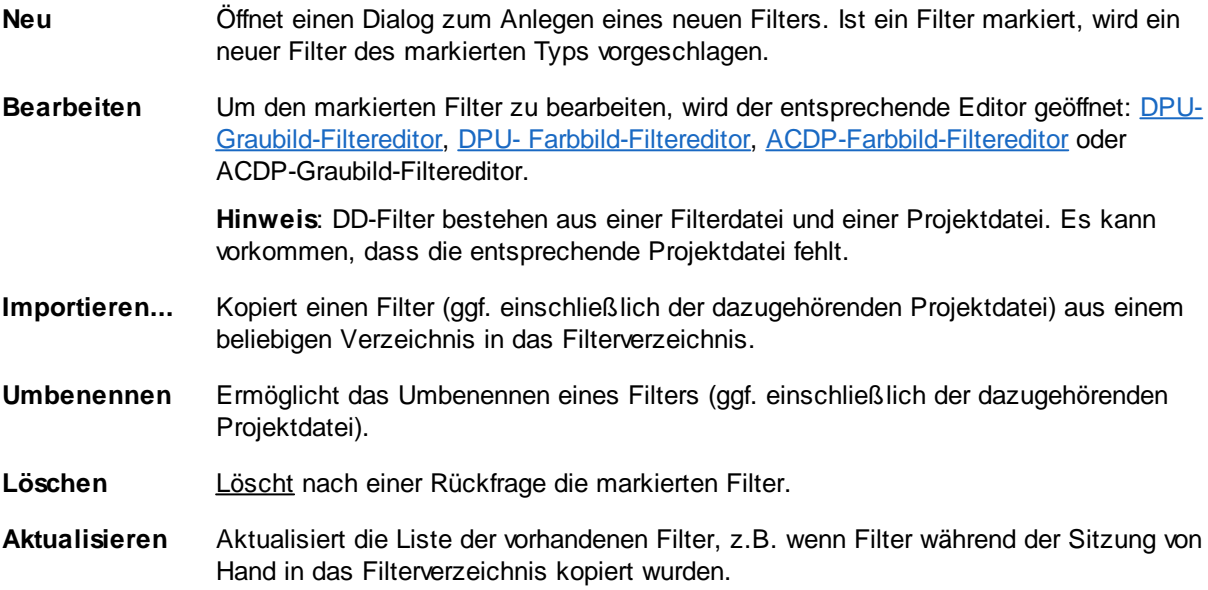

#### <span id="page-6-1"></span>**1.3 Filter Profil**

Die Bereiche **Vorderseite** und **Rückseite** dienen der Zuweisung spezieller Filter zu bestimmten Filterstufen für beide Seiten (Vorder- und Rückseite) des Dokumentes.

"Vorderseite" bezeichnet dabei entweder das Bild, das von der Vorderseiten-Kamera des Scanners kommt, oder die Bilddatei, welche zuvor von DpuScan mit dem entsprechenden Vorderseiten-Attribut auf der Festplatte abgelegt wurde.

**Schritt 1** (Farbe nach Farbe) Wandelt ein Farbbild in ein neues Farbbild um, z.B. um den Pergament-Farbton einer technischen Zeichnung nach Weiß zu konvertieren, ohne auf die sonstigen Farbinformationen zu verzichten. Zur Verfügung stehen dabei die ACDP-Filter (Farbe nach Farbe) Das ausgehende Bild kann auch als Grundlage für eine Filterung nach Grau **Schritt 2** verwendet werden.

#### **Bild behalten**

Diese Option steht nur zur Verfügung, wenn anschließend eine Filterung von Farbe nach Grau erfolgt:

Wenn die Option eingeschaltet ist, wird das Ergebnis dieser Filterung beibehalten und kann später gespeichert werden (Siehe dazu Dialog Bildformate).

Soll das gefilterte Farbbild nur als Eingangsbild für die Filterung nach Grau verwendet werden und später nicht gespeichert werden, kann es hier verworfen werden um den Prozess zu beschleunigen.

*Hinweis*: Für Bilder, die auf diese Weise **verworfen** werden, wird später **kein Speicherformat** angeboten.

**Schritt 2** (Farbe nach Grau) Wandelt ein Farbbild in ein Graubild um wobei Hintergrundfarben z.B. verschiedenfarbige Hintergründe aus Formularen, nach Weiß ausgeblendet und wichtige Farbinformationen wie etwa die Schrift schwarz hervorgehoben werden. Zur Verfügung stehen dabei die ACDP-Filter (Typ Farbe nach Grau) und der DPU-Filter (Gewichtungsfilter)

> Das ausgehende Graubild kann als Grundlage für eine Filterung nach Schwarz/Weiß, siehe **Schritt 3**, verwendet werden

#### **Bild behalten**

Diese Option steht nur zur Verfügung, wenn anschließend eine Filterung von Grau nach Schwarz/Weiß erfolgt:

Wenn diese Option eingeschaltet ist, steht das entstehende Graubild nach dem nächsten Schritt der Filterung weiter zur Verfügung und kann gespeichert werden.

*Hinweis*: Für Bilder, die auf diese Weise **verworfen** werden, wird später **kein Speicherformat** angeboten.

**Schritt 3** Wandelt ein Graubild in ein bitonales Bild (Schwarz/Weiß) um.

(Grau nach Bitonal) Dabei stehen die ACDP-Filter mit dynamischer Schwelle, d.h. einer Flächenanalyse oder die DPU-Filter mit einem fixen Schwellwert zur Verfügung.

#### **Bild behalten**

Da keine weitere Filterung erfolgen kann, wird diese Bild stets beibehalten und kann später gespeichert werden.

Neue Filter können in der [Filterverwaltung](#page-6-0) definiert werden, vorhandene Filter können dort geändert bzw. gelöscht werden.

Der Dialog wird über die Schaltfläche **Filter...** geöffnet.

#### *Bemerkung zum Verwerfen von Bildern*

Es ist mit DpuScan möglich, ein eingehendes Farbbild so zu filtern, dass es optimal für eine OCR oder Barcodesuche ist. Soll andererseits nur das Farbbild gespeichert werde, so können hier alle Zwischenergebnisse verworfen werden und im Dialog Bildformate das Schwarzweiß-Bild zwar als temporäres Bild vorgehalten, aber beim Finalisieren nur das Farbbild abgespeichert werden.

### <span id="page-8-0"></span>**1.4 DPU Filter Farbe nach Grau**

Dieser Editor zeigt in der Titelzeile den Namen des Filters an. Auf der linken Seite wird das **gefilterte** graue **Bild** dargestellt, rechts daneben ist in etwas kleinerer Darstellung das farbige **Originalbild** zu sehen.

Mit Hilfe der Schaltfläche kann ein beliebiges farbiges Eingangsbild von der Platte geladen werden. Der Filter zeigt das Bild an und speichert den Pfad der Bilddatei; eine Kopie des Originalbildes wird nicht angelegt. Wenn die Bilddatei nicht geöffnet oder gefiltert werden kann, erfolgt ein entsprechender Hinweis.

Eingangsbilder sollten stets von der gleichen Qualität sein wie die Bilder, die später mit dem Filter bearbeitet werden. D.h. wenn der Scanner ein unkomprimiertes Farbbild liefert, sollte das Eingangsbild ebenfalls unkomprimiert sein. Soll andererseits dieser Farbfilter auf bereits Farbe-nach-Farbe-gefilterten Bilder angewendet werden, so sollten auch solche Eingangsbilder geladen werden.

Im unteren rechten Teil des Dialoges befindet sich das Feld **Gewichtung**. Hier lässt sich die Gewichtung der Farben im Ausgangsbild einstellen:

Die Regler **Rot, Grün** und **Blau** legen die jeweilige Gewichtung der Farbe fest. Der Button **100%** stellt alle Gewichtungen zurück auf 100%.

Der Button **Speichern unter** speichert das erzeugte Graustufen-Bild, um es nachgeschalteten Prozessen, z.b. einer Filterung von Grau nach Schwarz/Weiß, als Eingangsbild zur Verfügung zu stellen.

Wird der Dialog mit OK verlassen, so wird die Filterdatei mit dem Namen des Filters und der Endung "CG" im Filterverzeichnis geschrieben.

#### <span id="page-8-1"></span>**1.5 DPU Filter Grau nach Schwarz/Weiß**

Dieser Editor zeigt in der Titelzeile den Namen des Filters an. Auf der linken Seite wird das **gefilterte** bitonale **Bild** dargestellt, rechts daneben ist in etwas kleinerer Darstellung das graue **Originalbild** zu sehen.

Mit Hilfe der Schaltfläche kann ein beliebiges farbiges Eingangsbild von der Platte geladen werden. Der Filter zeigt das Bild an und speichert den Pfad der Bilddatei; eine Kopie des Originalbildes wird nicht angelegt. Wenn das Eingangsbild nicht geöffnet oder gefiltert werden kann, erfolgt ein entsprechender Hinweis.

Eingangsbilder sollten stets von der gleichen Qualität sein wie die Bilder, die später mit dem Filter bearbeitet werden. D.h. wenn der Filter später auf Bilder angewendet werden soll, die aus einem bestimmten Filter stammen, sollte für die Definition auch ein solches Eingangsbild verwendet werden.

Im unteren rechten Teil des Dialoges befindet sich das Feld **Schwellwert**. Hier kann mit Hilfe des Schiebers ein fester Schwellwert eingestellt werden, die Änderungen werden sofort dargestellt.

Der Button **Speichern unter** speichert das erzeugte Schwarz/Weiß -Bild, um es nachgeschalteten Prozessen, z.B. einer OCR oder s/w-Mustererkennung, als Eingangsbild zur Verfügung zu stellen.

Wird der Dialog mit OK verlassen, so wird die Filterdatei mit dem Namen des Filters und der Endung "CG" im Filterverzeichnis geschrieben.

### <span id="page-9-0"></span>**1.6 ACDP Filter Farbe nach Farbe**

Diese Filter wandeln einen eingehenden Farbwert mit Hilfe bestimmter Parameter in einen neuen Farbwert oder einen Grauwert um.

Um solche Parameter zu ermitteln, werden mehrere i.Allg. unkomprimierte Originalbilder vom Scanner in einem Projekt zusammengefasst.

Auf den Bildern werden dann Bereiche definiert, die Vorder- und Hintergrundfarben festlegen. Farben, die in einem Hintergrundbereich liegen, werden beim Filtern in weiß umgewandelt, es sei denn, sie liegen außerdem in einem Vordergrundbereich. Außer den sichtbaren Farben in den jeweiligen Bereichen werden noch einige "benachbarte" Farben im Farbspektrum berücksichtigt.

Der Editor zeigt Arbeitsbereich, in dem entweder das aktuell an der Filterung beteiligte Bild oder das gefilterte Bild zu sehen ist.

Der Editor lässt sich über die folgenden Menüs steuern: Datei, Ansicht, und Modus.

Oberhalb des Arbeitsbereiches ist eine Toolbar, die einen schnellen Zugriff auf die wichtigsten Menüpunkte ermöglicht, und am unteren Rand ist eine Statuszeile, die Auskunft über den aktuellen Zustand des Projektes gibt.

# **Index**

### **- A -**

ACDP-Filter [6](#page-5-0) ACDP-Filterdefinition [10](#page-9-0)

### **- B -**

Bild für OCR ablegen [9](#page-8-1)

### **- D -**

Definition Farbfilter(Gewichtung) [9](#page-8-0)

# **- E -**

Editor für Farbe nach Grau-Filter (Gewichtung) [9](#page-8-0) Einleitung [6](#page-5-0)

### **- F -**

Farbfilter bearbeiten (ACDP) [10](#page-9-0) Farbfilter(Gewichtung) bearbeiten [9](#page-8-0) Filter aktualisieren [7](#page-6-0) Filter bearbeiten [7](#page-6-0) Filter importieren [7](#page-6-0) Filter kopieren [7](#page-6-0) Filter löschen [7](#page-6-0) Filter neu erstellen [7](#page-6-0) Filterdefinition Graufilter(statischer Schwellwert) [9](#page-8-1)

# **- G -**

Graufilter bearbeiten (statischer Schwellwert) [9](#page-8-1) Graufilter(ACDP) [10](#page-9-0) Graufilter(statischer Schwellwert) [9](#page-8-1)

# **- K -**

Konfiguration ändern [7](#page-6-1) Konfiguration auswählen [7](#page-6-1) Konfiguration löschen [7](#page-6-1) Konfiguration neu anlegen [7](#page-6-1)

# **- S -**

Schwellwert-Filter [6](#page-5-0)

# **- U -**

Übersicht [6](#page-5-0)

# **- V -**

Verfügbare Filter [7](#page-6-0)

© Janich & Klass Computertechnik GmbH Referenzhandbuch Farbfilterung Wuppertal, Germany, 2024

Seite 12 von 12